# **Manual de Usuario de SIPLAN**

# Sistema de Planes Institucionales

Dirección de Programación Sectorial y Territorial – DPST-

Dirección de Análisis y Seguimiento de Políticas Públicas y Planes – DASPP-

Septiembre 2021

# **CONTENIDO**

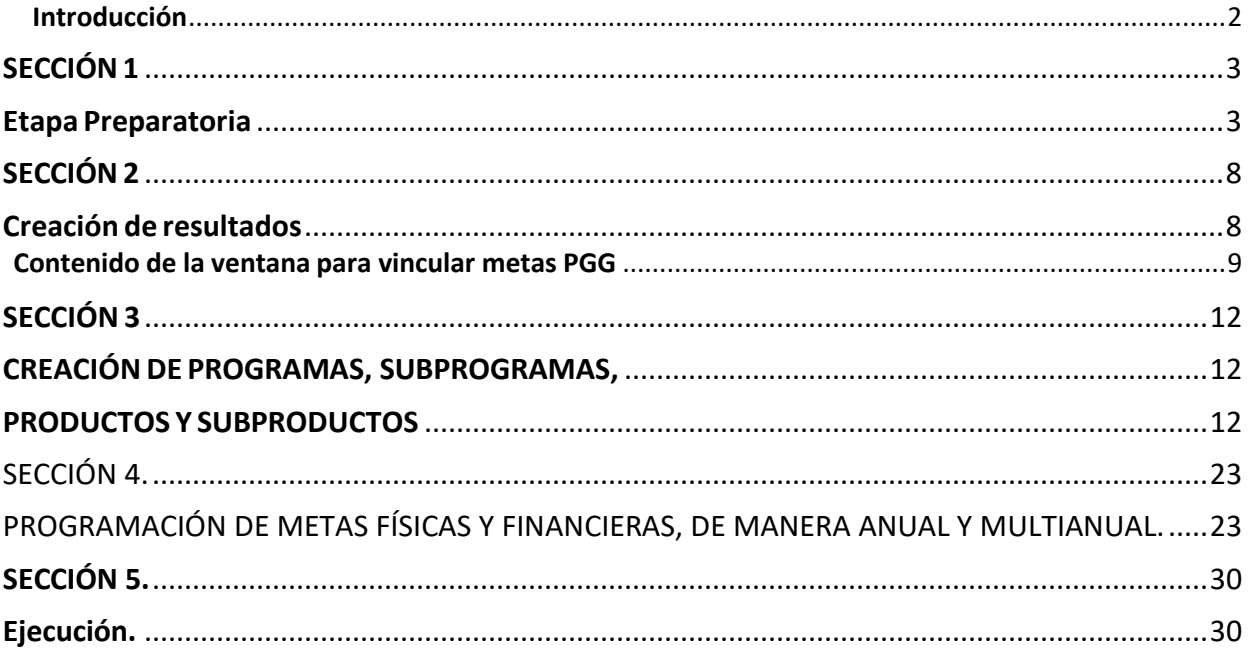

## Introducción

<span id="page-2-0"></span>El presente manual es un documento de apoyo al usuario en la utilización del Sistema de Planes Institucionales –**SIPLAN-**; el cual describe paso a paso la forma de registrar la información de la planificación estratégica, planificación operativa multianual y anual y su vinculación a Katun 2032, ODS PND/MED, RED y la Política General de Gobierno -PGG- 2020-2024 y a los resultados estratégicos e institucionales.

Así mismo, describe la metodología del uso del Sistema, contenida en cinco secciones y treinta y dos pasos, que permitirán al usuario ingresar información a través de una secuencia lógica del proceso de planificación, con enfoque en gestión por resultados, mediante la programación y ejecución de metas físicas y financieras de la producción institucional.

### **¿Qué es el SIPLAN?**

El Sistema de Planes Institucionales –SIPLAN-, se define como una plataforma informática de carácter oficial, cuyo propósito es ser un mecanismo de planificación, control, seguimiento y evaluación de la ejecución del gasto público; que permitirá a las instituciones centralizadas, descentralizadas y autónomas, registrar, orientar y dar seguimiento a la gestión de los bienes y servicios que, por mandato, brindan a la población guatemalteca.

# <span id="page-3-1"></span><span id="page-3-0"></span>SECCIÓN 1 Etapa Preparatoria

Paso 1. Iniciar sesión con el usuario otorgado a cada institución, en el siguiente enlace: [http://sistemas.segeplan.gob.gt/siplan. S](http://sistemas.segeplan.gob.gt/siplan)e recomienda la utilización de Google Chrome o Firefox.

**Nota.** Para realizar pruebas y consultas del funcionamiento del sistema, ingrese a la dirección: [http://sistemas.segeplan.gob.gt/siplan\\_capa](http://sistemas.segeplan.gob.gt/siplan_capaUsuario)\_Usuario: SIPLANCAPA contraseña: SIPLANCAPA100.

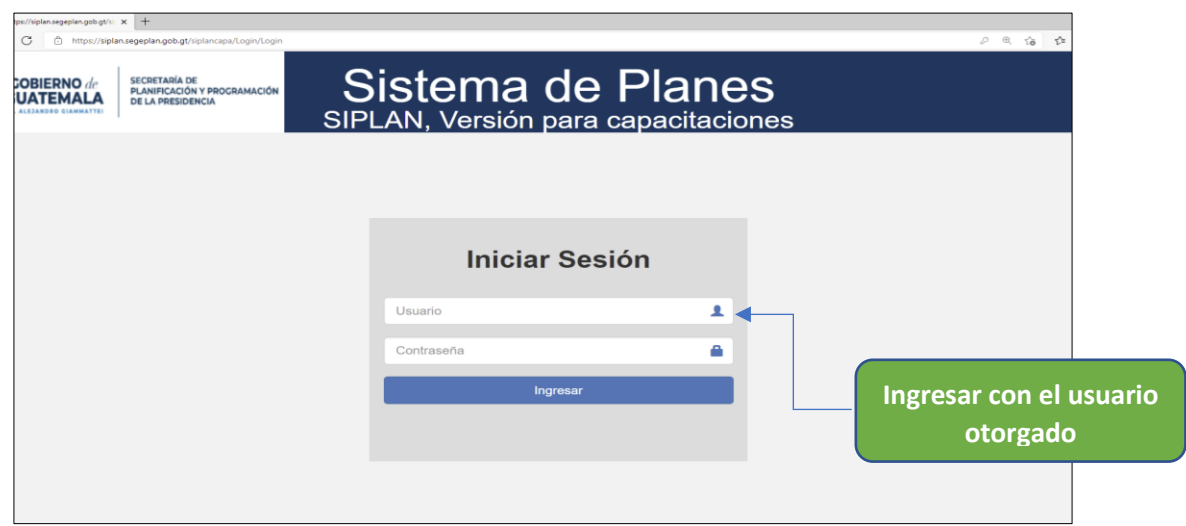

Paso 2. En la pantalla siguiente, verificar el catálogo de vinculaciones en la opción denominada **"Matriz de Vinculaciones"** para rectificar las metas, objetivos sectoriales y acciones estratégicas de la PGG 2020-2024, vinculados a ejes del Plan Nacional de Desarrollo K'atun 2032, ODS, prioridades, metas y resultados estratégicos de desarrollo.

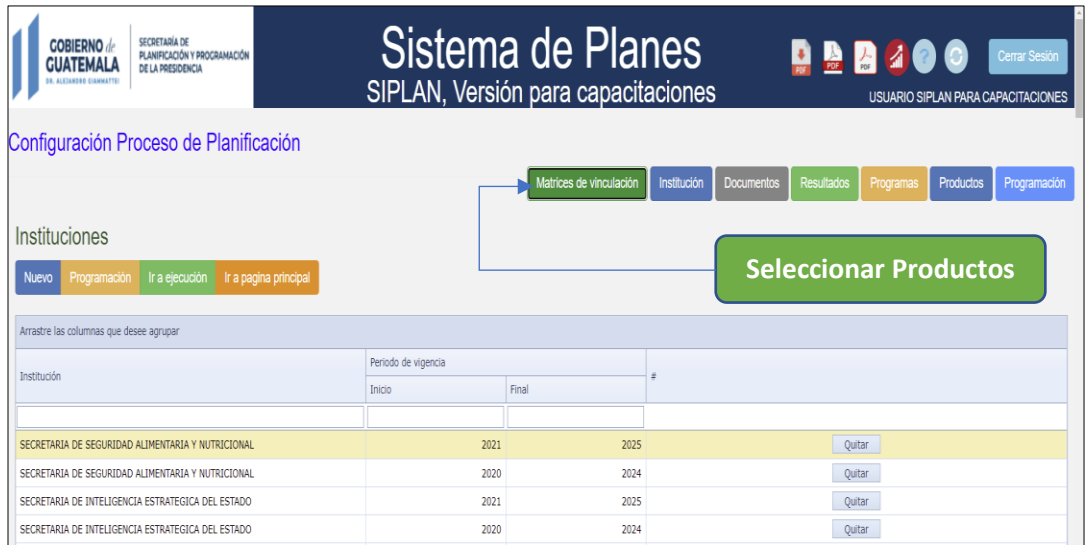

**Paso 3.** Seleccionar la opción **"Institución"** <sup>y</sup> <sup>a</sup> continuación seleccionar la opción **"Nuevo"** para iniciar con el registro de la planificación estratégica y operativa multianual y anual de la institución.

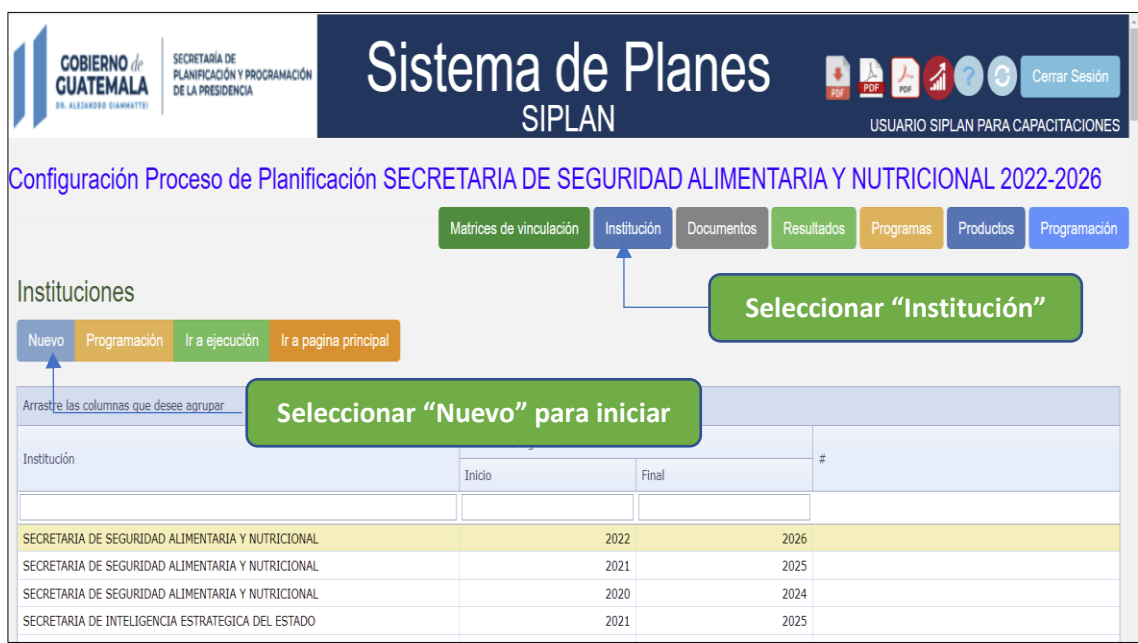

**Paso 4.** Al seleccionar la opción **"Nuevo"** se desplegará una ventana, en la cual deberá seleccionar el periodo 2020-2024 y la institución. Seguido seleccionar **"Configurar nuevo POM"**

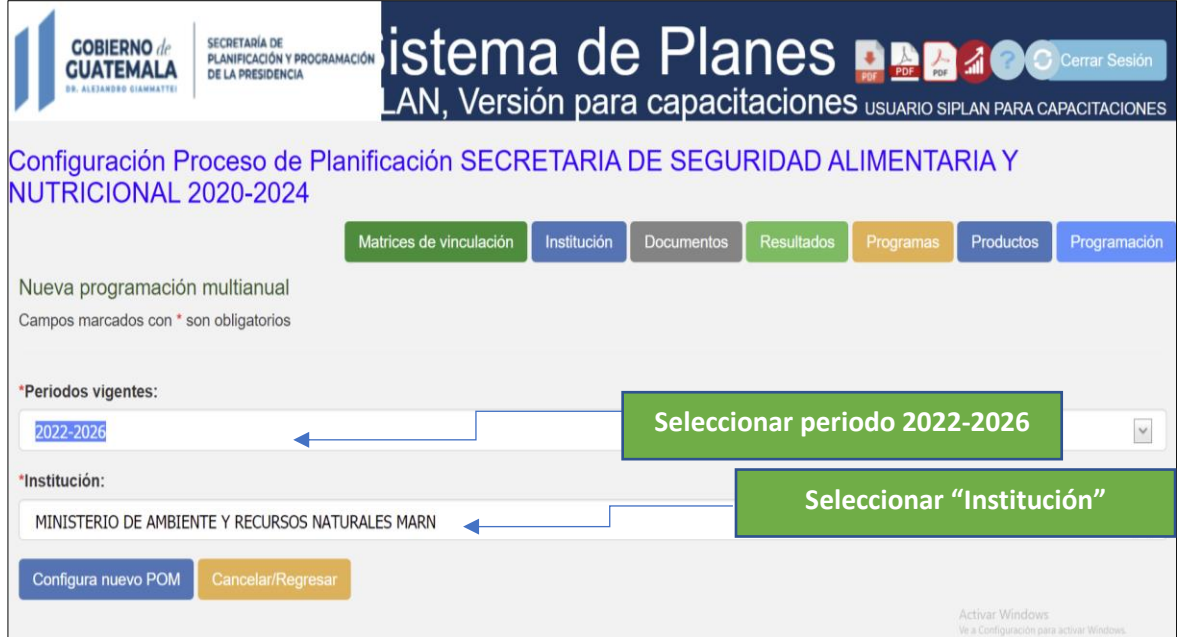

**Paso 5.** Seleccionar la opción **"Documentos"** para subir los documentos de planificación PEI, POM POA, en formato PDF.

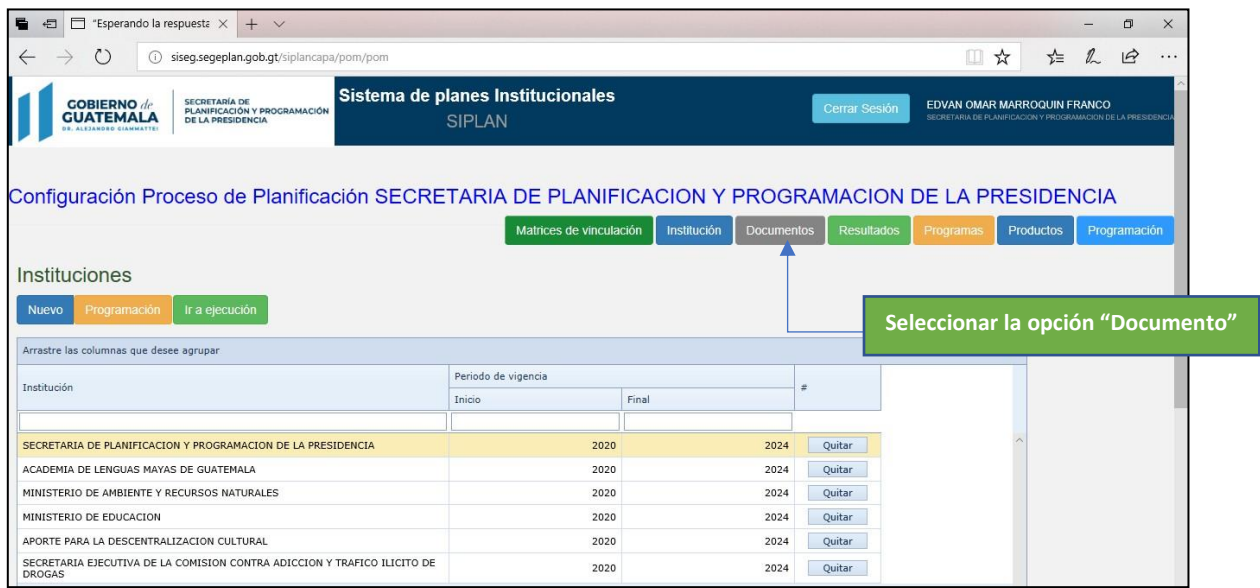

**Paso 6**. En la pantalla siguiente, seleccionar la opción **"Agregar instrumento",** se desplegará una ventana en donde se podrán subir los instrumentos de planificación PEI POM POA de la institución, que se encuentren vigentes. Es importante completar los tres campos, aún si la institución contempla los tres instrumentos en un solo documento. Los archivos no podrán ser mayores a 10 MB.

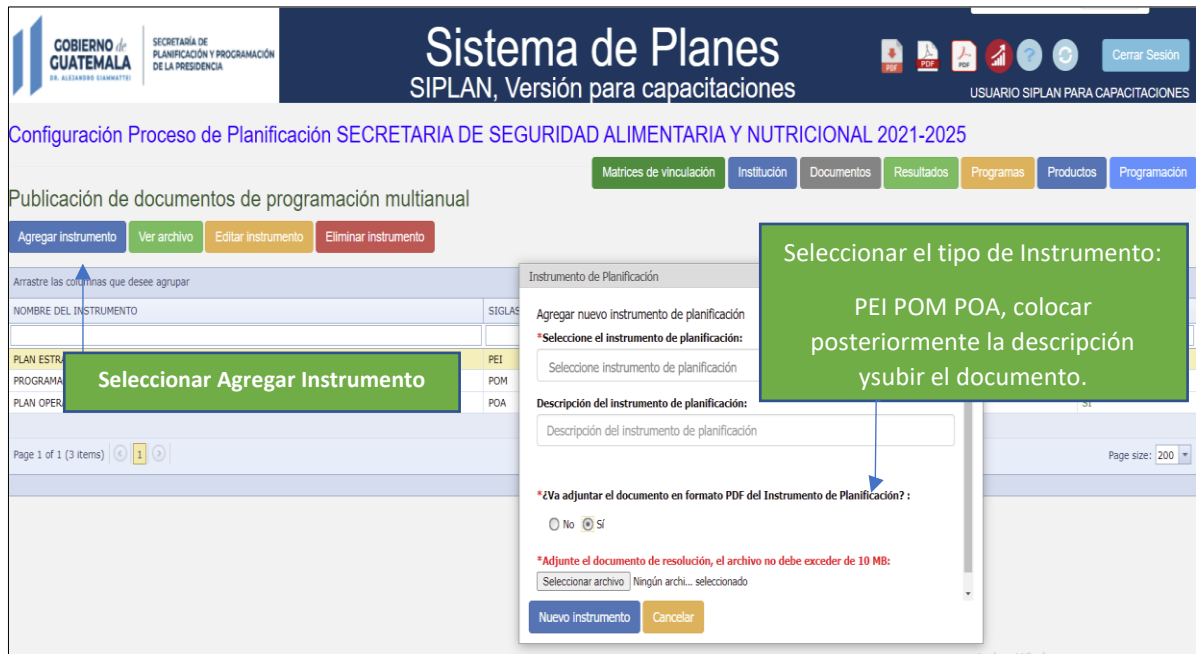

**Nota.** Los documentos pueden ser visualizados, por medio de seleccionar en la parte superior "**Ver archivo",** seleccionando el instrumento, así mismo pueden ser reemplazados por actualizaciones que la institución realice durante el año o eliminados.

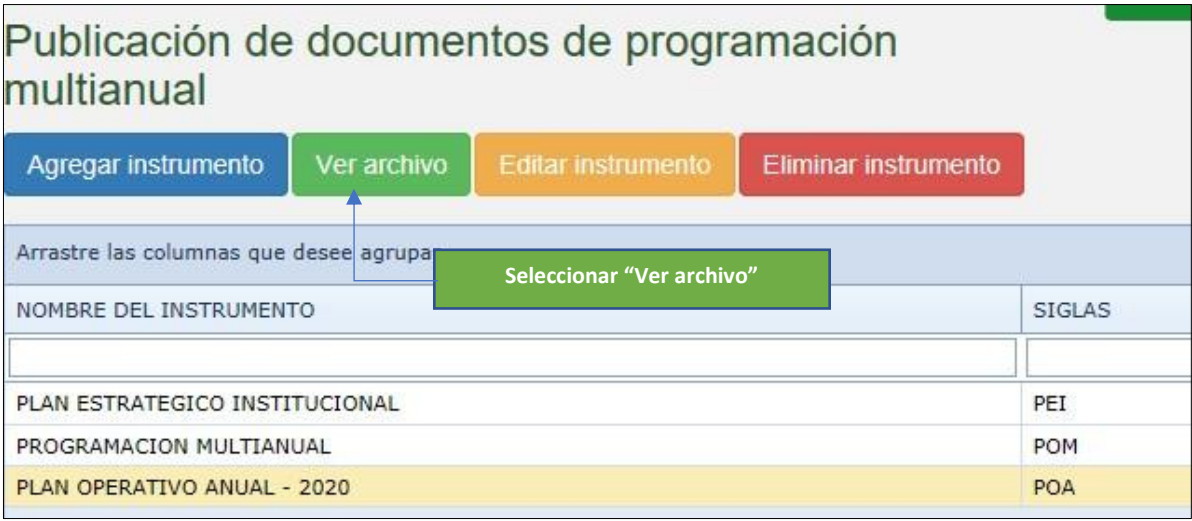

# <span id="page-8-1"></span><span id="page-8-0"></span>SECCIÓN 2 Creación de resultados

**Paso 7**. Seleccionar la opción denominada **"RESULTADOS"** para empezar con el registro de estos.

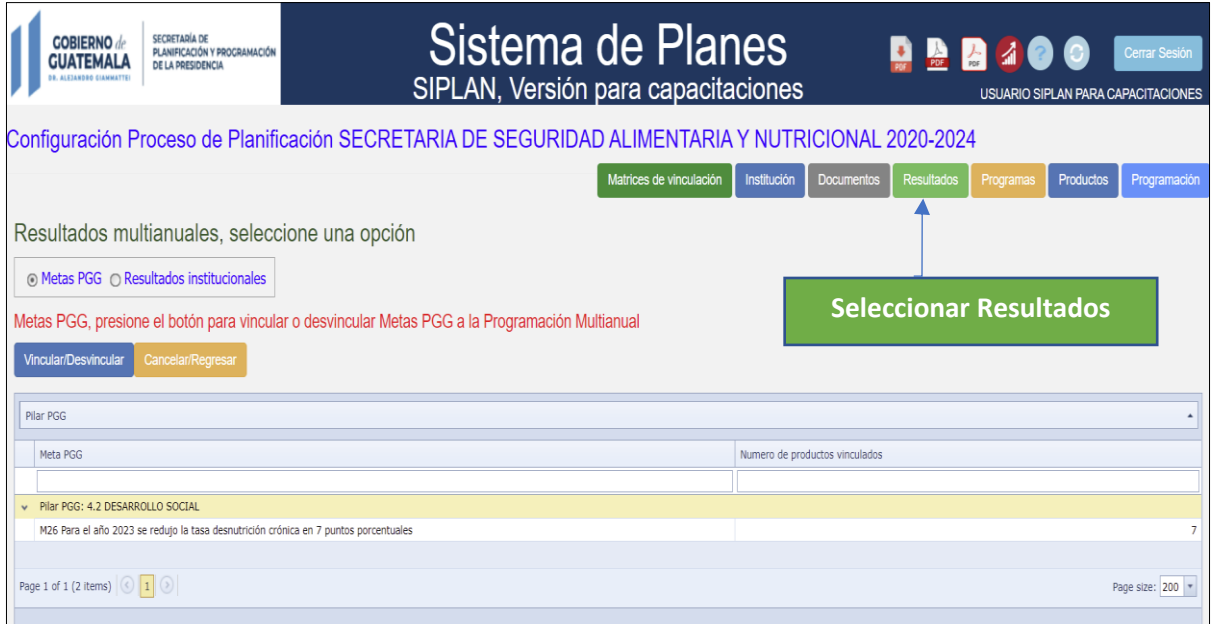

**Nota.** En la ventana aparecerán dos opciones: Opción <sup>1</sup> "Metas PGG" <sup>y</sup> Opción <sup>2</sup> "Resultado Institucional".

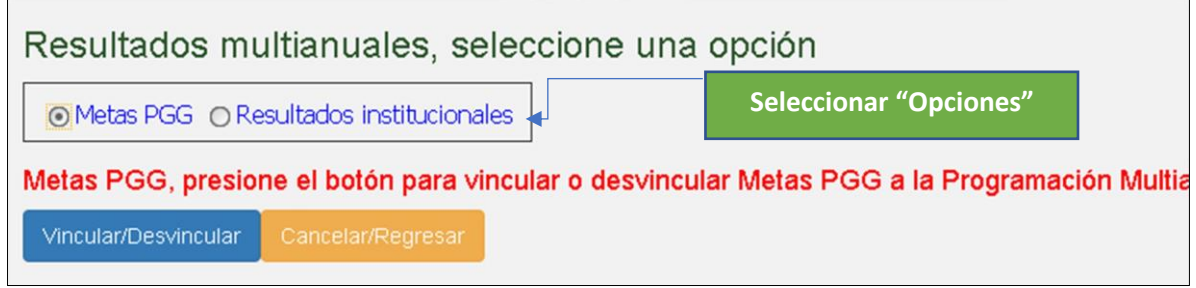

**La opción 1 "Metas PGG"** se refiere a producción vinculada específicamente a las 50 metas de los 5 pilares de la PGG 2020-2024**. La opción 2** se refiere a resultadosinstitucionales cuya producción, pueda o no vincularse a las 252 acciones estratégicas y a los 36 objetivos sectoriales de la PGG.

**Opción 1. Metas PGG.**

Seleccionar la opción **"Metas PGG"**

<span id="page-9-0"></span>Contenido de la ventana para vincular metas PGG

Seleccionar la opción **"Vincular/Desvincular"** para el despliegue de la información, a continuación, seleccionar la meta a la cual se vincula la producción institucional, de acuerdo con el análisis efectuado en el proceso de planificación.

**Únicamente se vinculan lasinstituciones que tienen responsabilidad y contribución directa a las metas,**a continuación, seleccionar **"Guardar"**. En dado caso la selección de la meta no haya sido lacorrecta, es posible desvincularse siguiendo el mismo procedimiento.

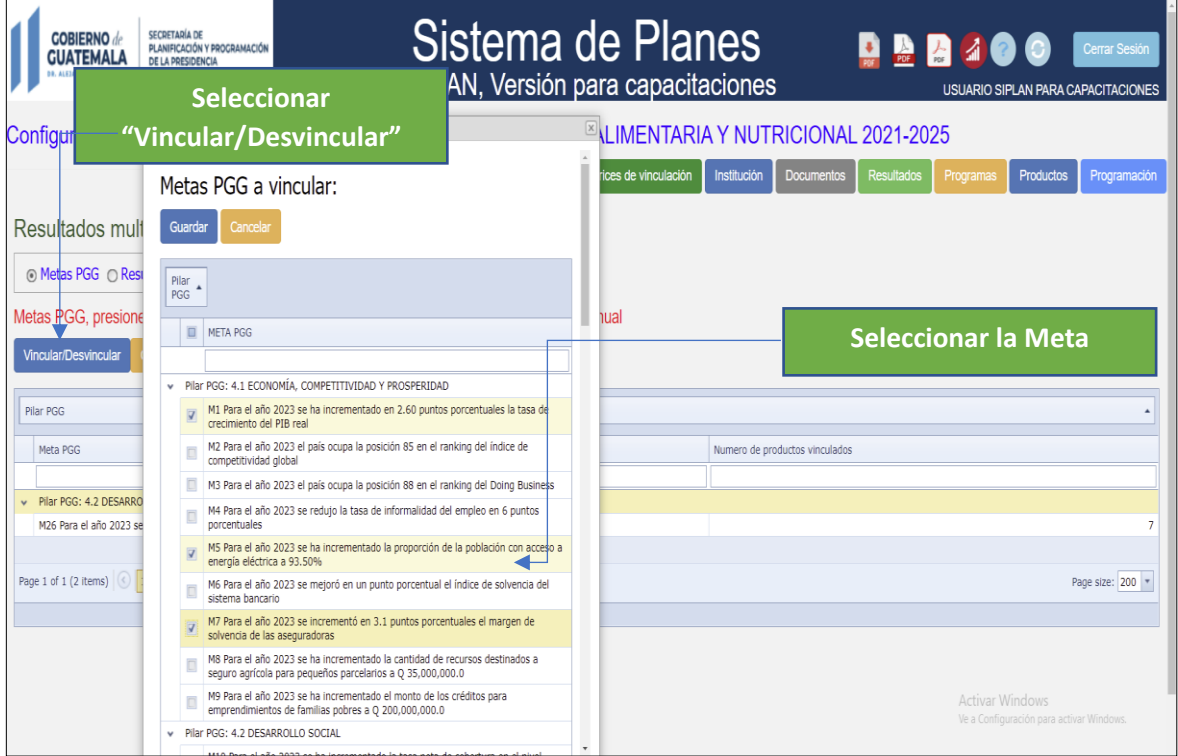

**Nota.** Es posible vincular varias metas por institución, de acuerdo con la responsabilidad y contribución directa a las mismas, y a la cual se cuenta con producción especifica.

#### **Opción 2. Resultados Institucionales.**

#### Seleccionar la opción **"Resultados Institucionales"**

Redactar el resultado institucional, de acuerdo con las condiciones de redacción establecidas en la planificación con enfoque a gestión por resultados, un mensajeaparece con la indicación de los elementos que lo caracterizan. A continuación, seleccionarla opción **"Resultado Institucional"** y se habrá creado el resultado.

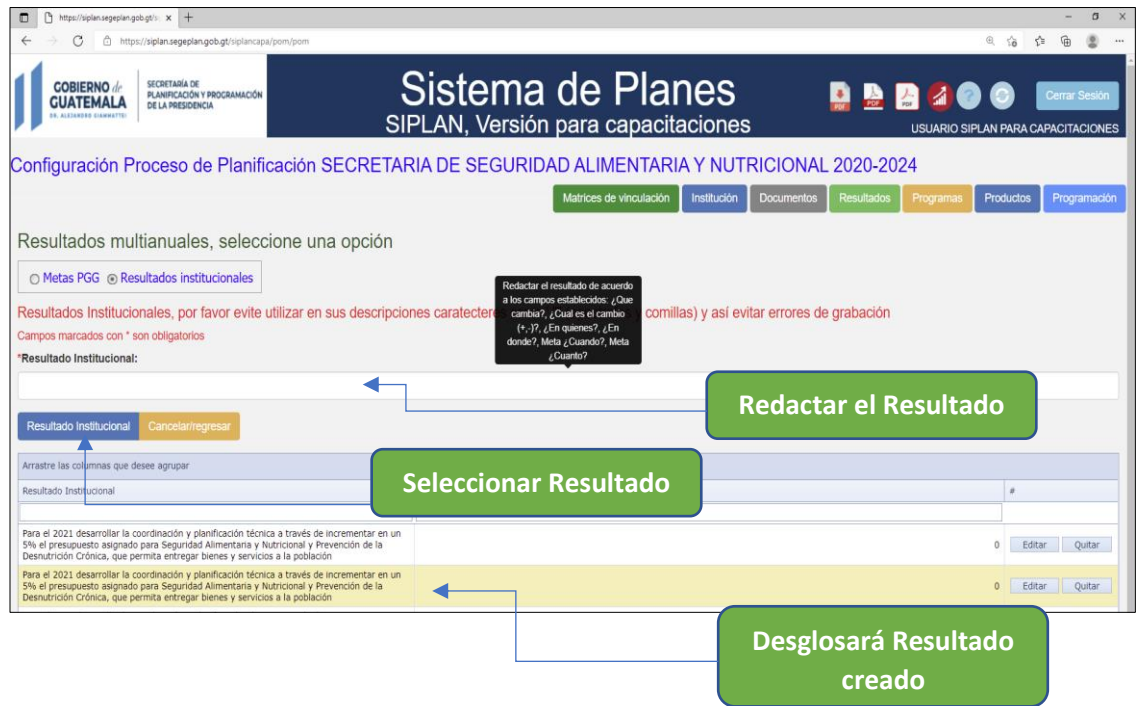

# <span id="page-12-2"></span><span id="page-12-1"></span><span id="page-12-0"></span>SECCIÓN 3 CREACIÓN DE PROGRAMAS, SUBPROGRAMAS, PRODUCTOS Y SUBPRODUCTOS

**Paso 8. Creación de programas presupuestarios.** Seleccionar la opción **"Programas"** para empezar con el registro de la información. Se requerirá el código y nombre del programa o subprogramas, a continuación, seleccionar **"Nuevo Programa",** se habrá guardado la información. En caso se desee crear un subprograma, será necesario seleccionar el programa presupuestario anteriormente creado.

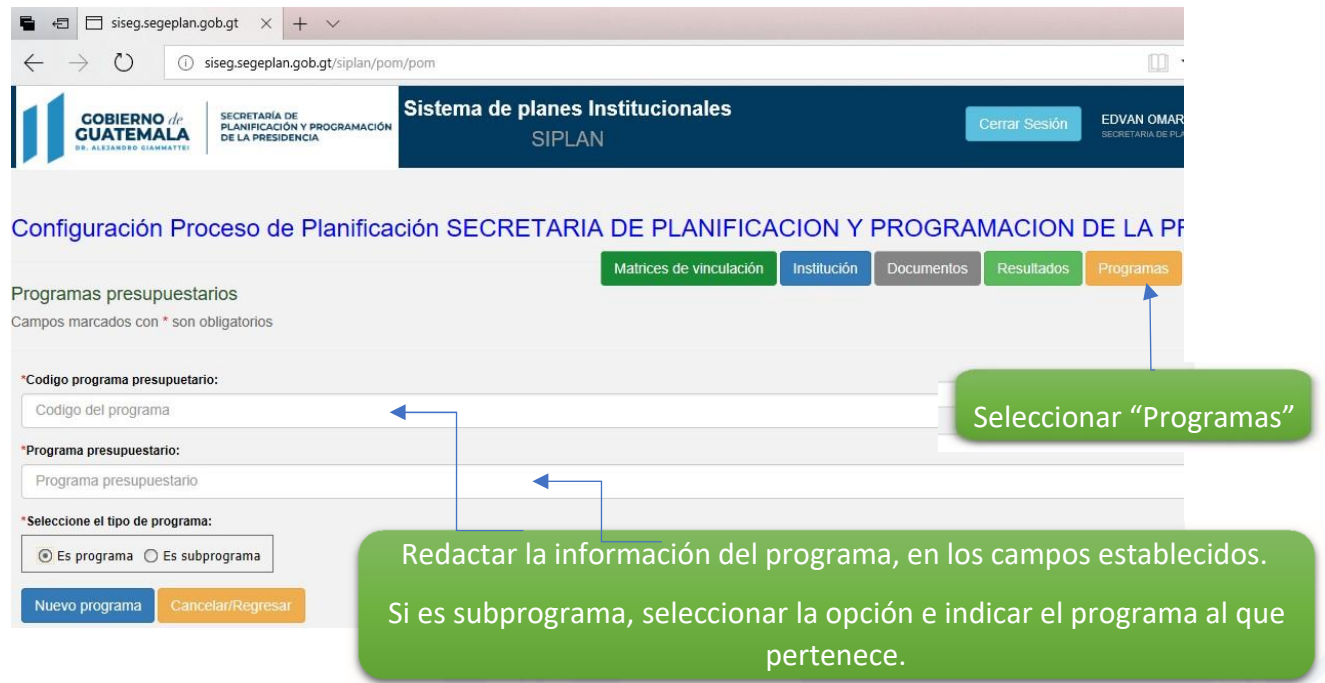

**Paso 9. Selección de productos institucionales o estratégicos**. Seleccionar la opción **"Productos",** se desplegará una nueva ventana en donde se le solicita especificar si los productos se vinculan a las **Metas PGG** o bien a **Resultados Institucionales**.

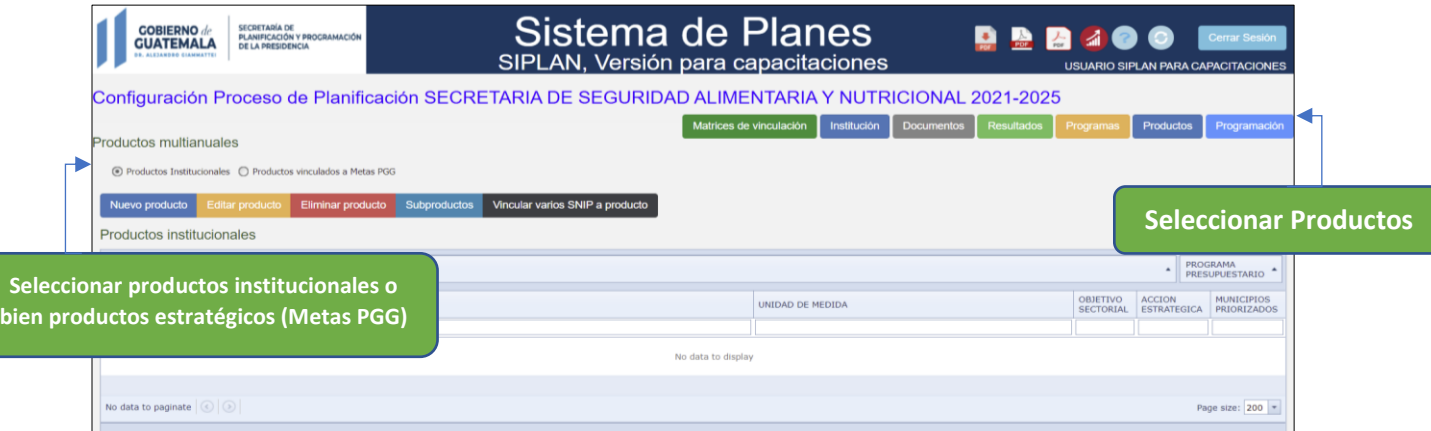

#### **Productos vinculados a Metas PGG**

**Paso 10. Creación de productos y subproductos**. Seleccionar la opción "Nuevo Producto" para el registro de la información.

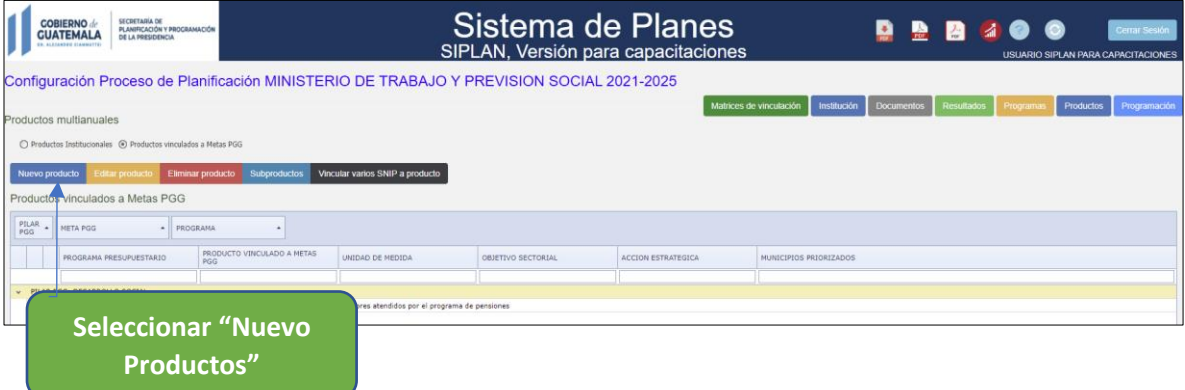

Paso 11. En la ventana siguiente, seleccionar el pilar y meta de la PGG (aparecen únicamente las metas vinculadas con anterioridad), así como el programa o subprograma creado. Al redactar el producto tener en cuenta los elementos característicos, aparecerá un mensaje al momento de la redacción, seleccionar también la unidad de medida y por último seleccionar **"Producto PGG"** para guardar.

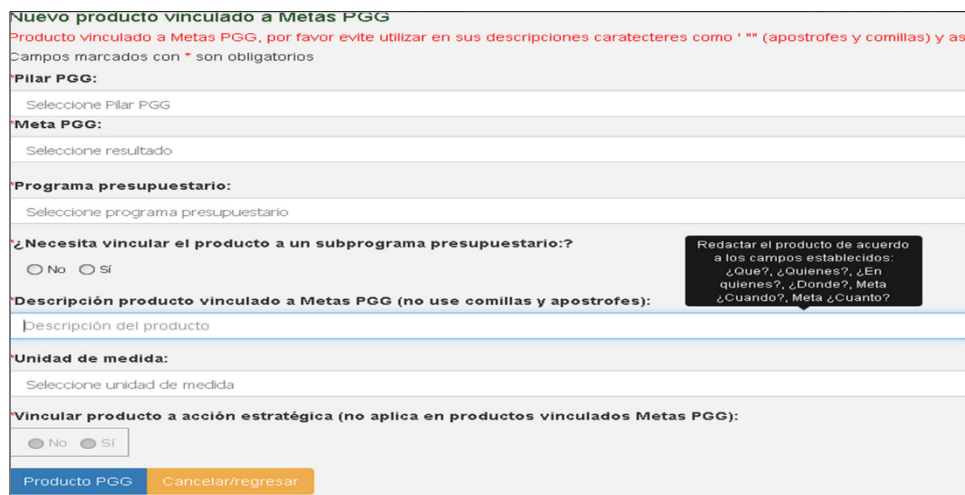

**Nota.** Si se requiere editar o eliminar el producto durante el proceso de programación, es posible realizarlo en las opciones establecidas, seleccionando primero el producto en la parte inferior.

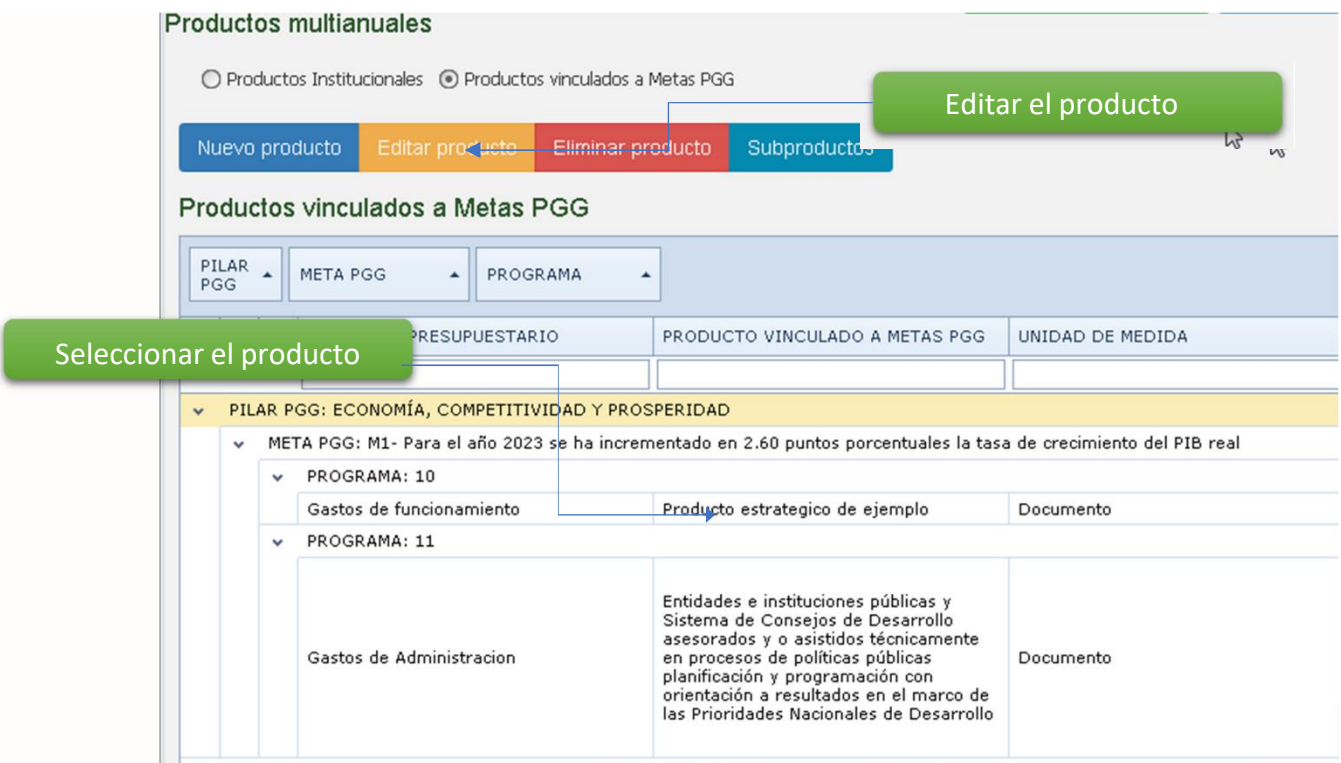

## **Paso 12. Creación de Subproductos.** Seleccionar primeramente el producto creado y a continuación la opción "Subproductos"

#### **Productos multianuales** ○ Productos Institucionales ● Productos vinculados a Metas PGG Nuevo producto  $\mathbb{Z}$ Subproductos ے Productos vinculados a Metas PGG  $\begin{array}{cc}\n\mathsf{PILAR} \\
\mathsf{PGG}\n\end{array} \blacktriangleq$ META PGG PROGRAMA  $\overline{\phantom{a}}$  $\Delta$ Seleccionar "Subproductos" PRODUCTO VINCULADO A METAS PGG | UNIDAD DE MEDIDA PROGRAMA PRESUPUESTARIO PILAR PGG: ECONOMÍA, COMPETITIVIDAD Y PROSPERIDAD  $\checkmark$ META PGG: M1- Para el año 2023 se ha incrementado en 2.60 puntos porcentuales la tasa de crecimiento del PIB real v PROGRAMA: 10 Gastos de funcionamiento Producto estrategico de ejemplo Documento  $~\vee$  PROGRAMA: 11 Entidades e instituciones públicas y<br>Sistema de Consejos de Desarrollo<br>asesorados y o asistidos técnicamente<br>en procesos de políticas públicas<br>planificación y programación con<br>orientación a resultados en el marco de<br>las Pr Seleccionar el productoGastos de Administracion Documento

**Paso 13.** En la ventana siguiente, seleccionar la opción **"Nuevo Subproducto**"

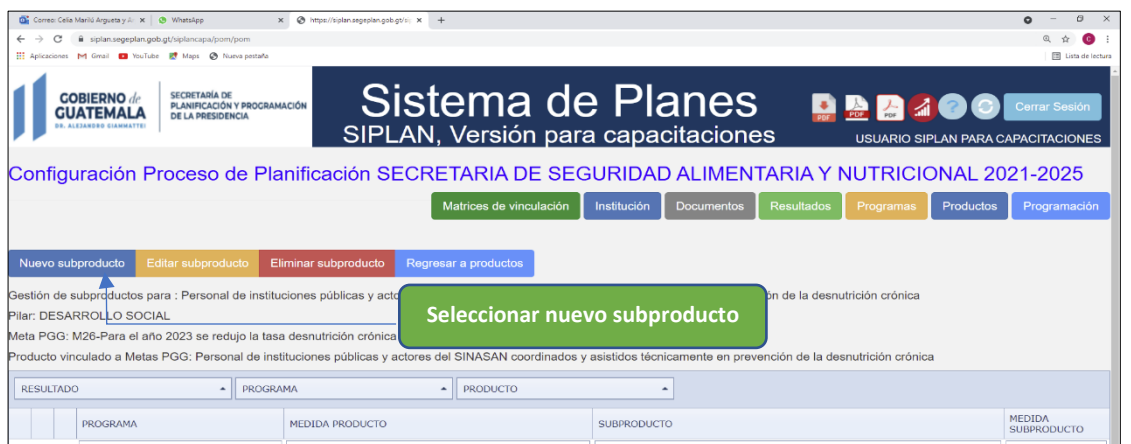

Paso 14. En la ventana siguiente, redactar el subproducto de acuerdo los elementos característicos, aparecerá un mensaje al momento de la redacción, seleccionar también la unidad de medida y por último seleccionar **"Nuevo Subproducto"** para guardar.

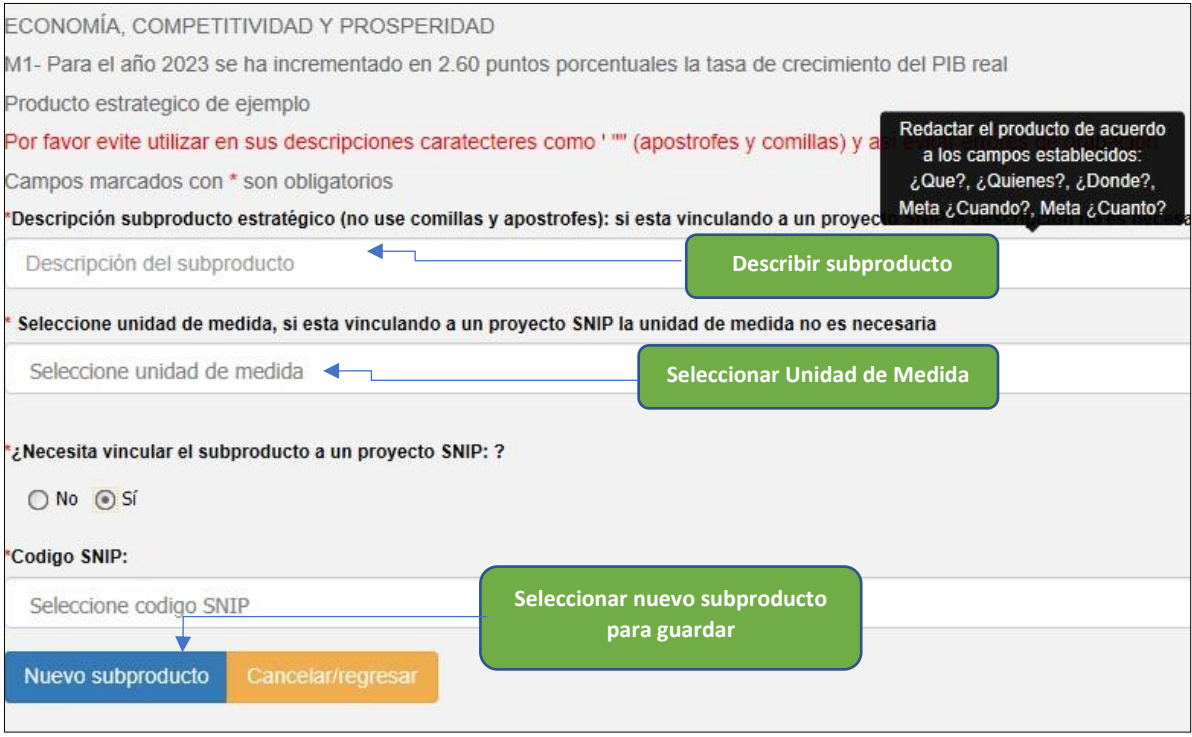

**Nota.** Los proyectos de inversión se registran a nivel de subproducto, si el producto representa un proyecto de inversión, ingresar el código SNIP. **Productos Institucionales**

**Paso 15. Creación de productos y subproductos**. Seleccionar la opción "Nuevo Producto"

para el registro de la información.

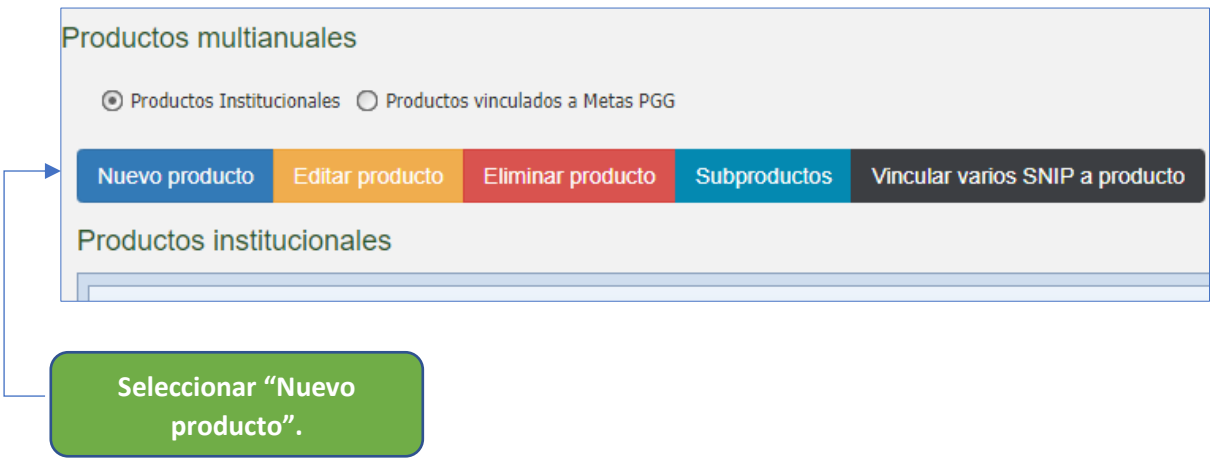

Paso 16. En la ventana siguiente, seleccionar el resultado institucional creado anteriormente, así como el programa o subprograma creado. Al redactar el producto tener en cuenta los elementos característicos, aparecerá un mensaje al momento de la redacción, seleccionar también la unidad de medida y por último seleccionar **"Producto institucional"** para guardar.

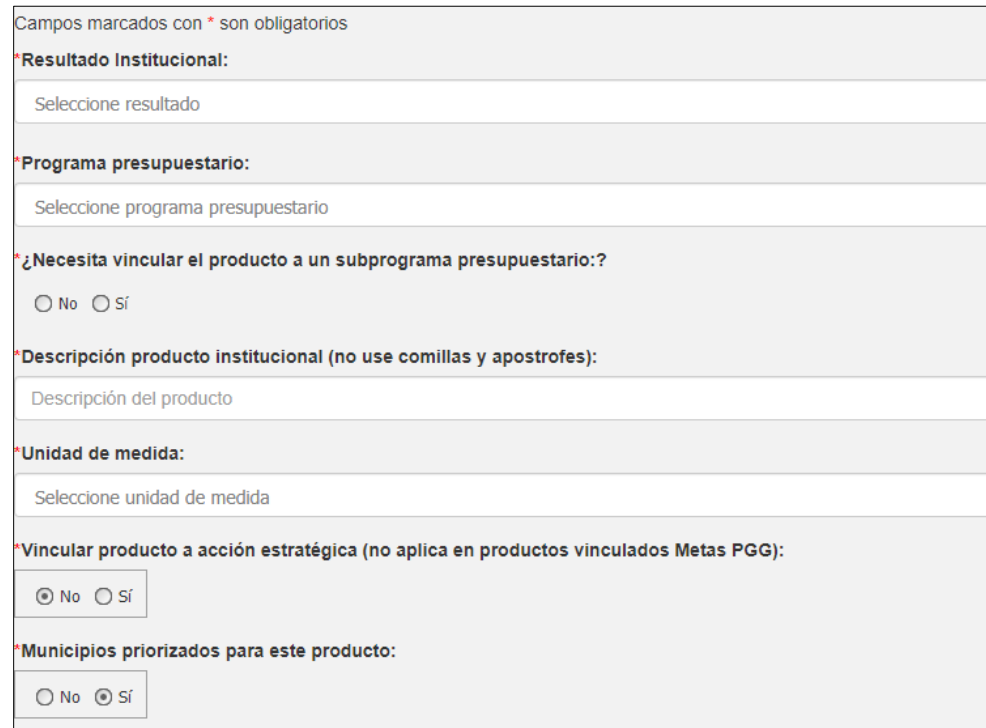

### **Paso 16.1 Municipios priorizados.**

Al momento de tener municipios priorizados para el producto, se debe considerar la territorialización. Se selecciona el o los municipios priorizados.

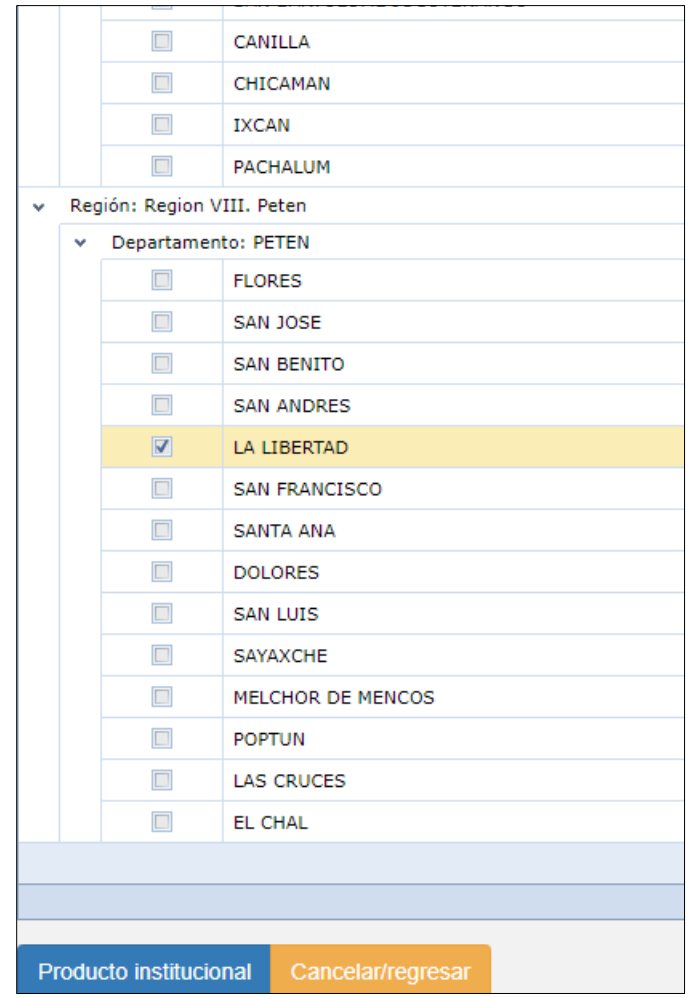

**Nota.** Si el producto institucional, de acuerdo con el análisis previamente realizado en el proceso de planificación, aporta a la PGG por medio de objetivos sectoriales y acciones estratégicas, seleccionar la opción **"Vincular producto a acción estratégica"**. Y a continuación seleccionar el pilar, objetivo sectorial y acción estratégica, en contribución a la PGG 2020-2024.

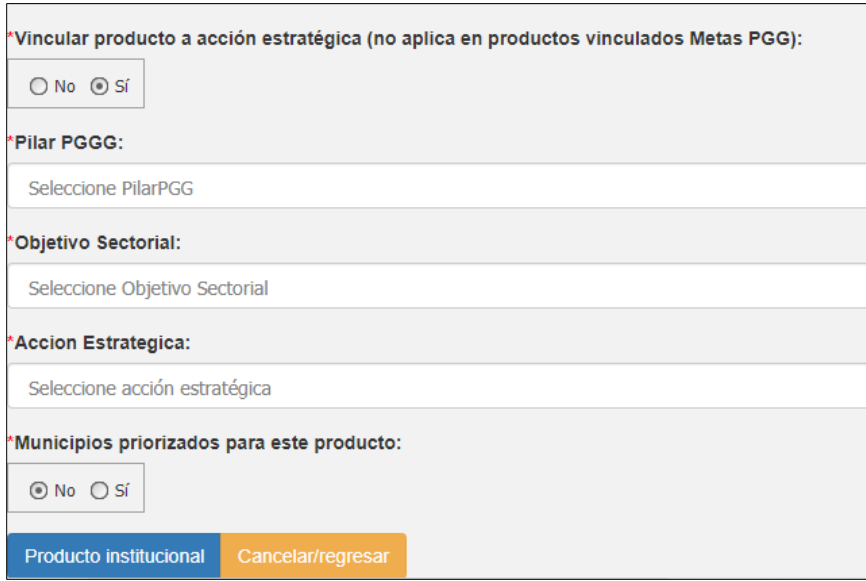

**Paso 17. Creación de Subproductos "institucionales".** Seleccionar primeramente el producto creado y a continuación la opción "Subproductos".

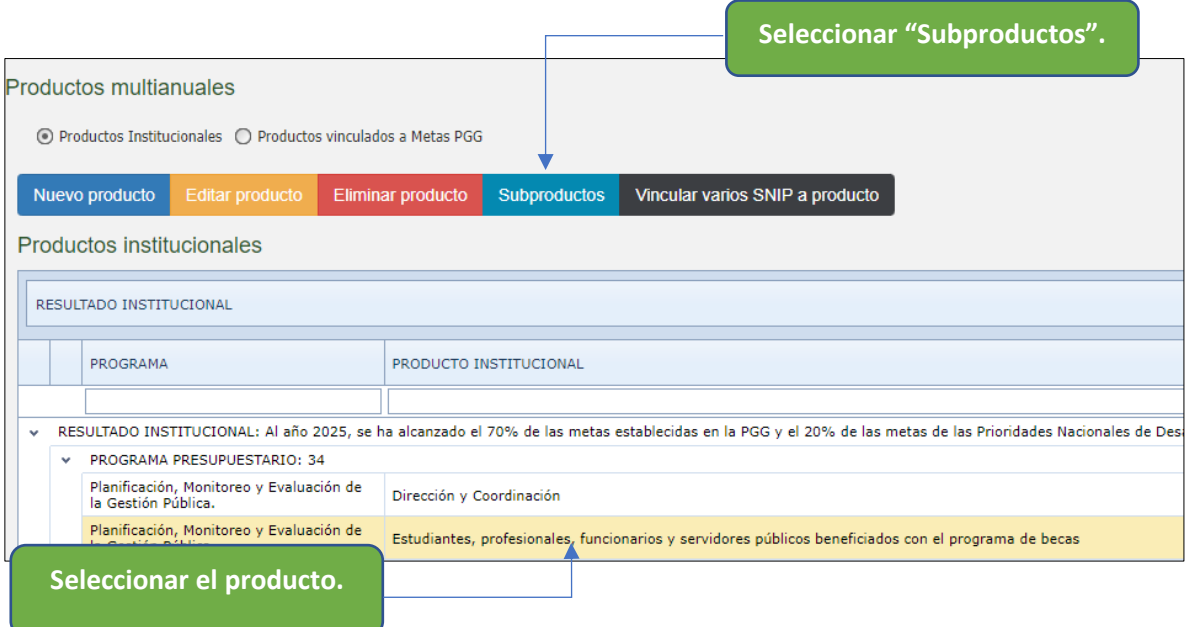

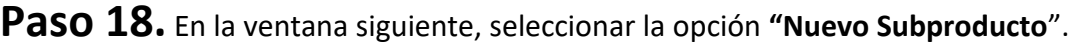

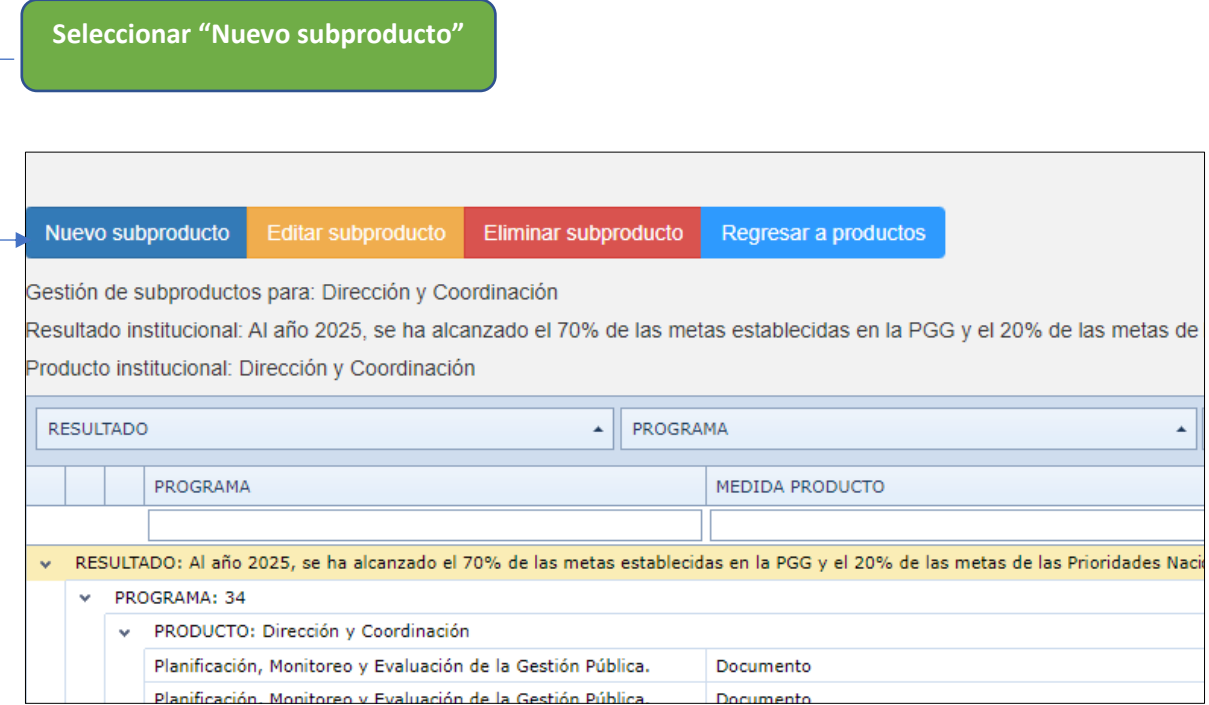

Paso 19. En la ventana siguiente, redactar el subproducto de acuerdo los elementos característicos, aparecerá un mensaje al momento de la redacción, seleccionar también la unidad de medida y por último seleccionar **"Nuevo Subproducto"** para guardar.

**Nota.** Los proyectos de inversión se registran a nivel de subproducto, si el producto representa un proyecto de inversión, ingresar el código SNIP.

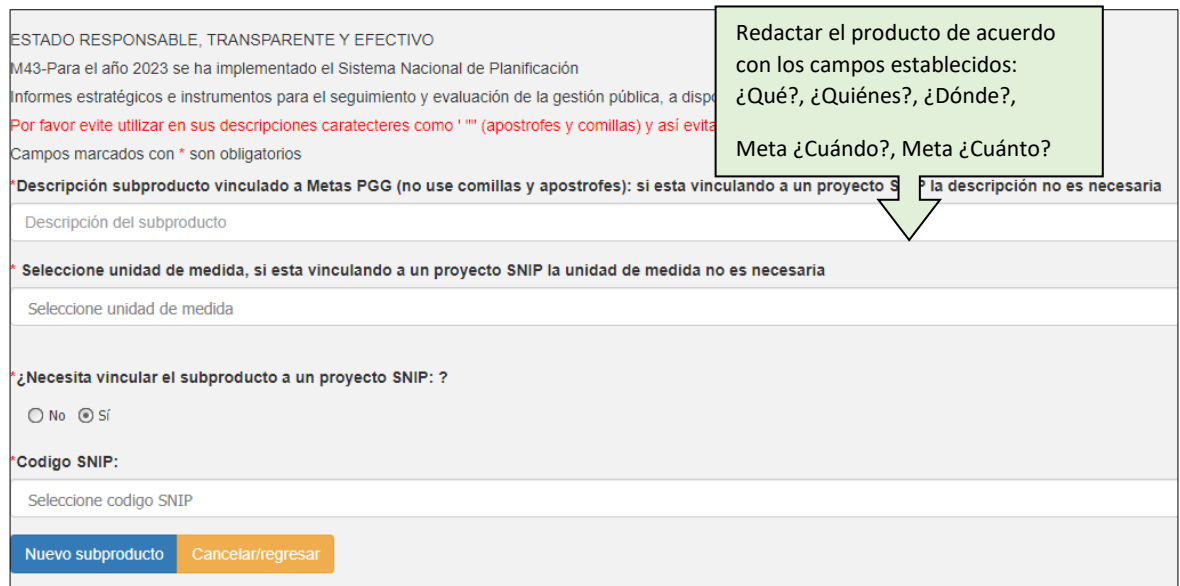

<span id="page-23-1"></span><span id="page-23-0"></span>SECCIÓN 4. PROGRAMACIÓN DE METAS FÍSICAS Y FINANCIERAS, DE MANERA ANUAL Y MULTIANUAL.

**Paso 20**. Seleccionar la opción **"Programación"** para iniciar con el registro de la programación de metas físicas y financieras, (de manera anual y multianual) y seleccionar la opción de productos estratégicos o institucionales.

**Nota**. Para los dos tipos de producto, es el mismo procedimiento.

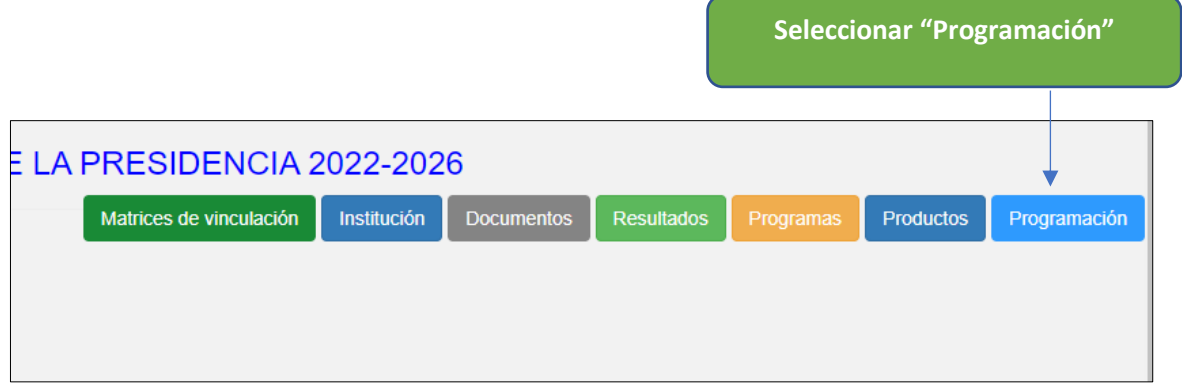

Paso 21. En las opciones de la parte superior derecha, seleccionar "programas" y a continuación se listarán los programas anteriormente creados. Seleccionar cada programa y en la opción "**Asignar Presupuesto**" establecer el presupuesto del programa de manera multianual.

**Seleccionar "Programas"**

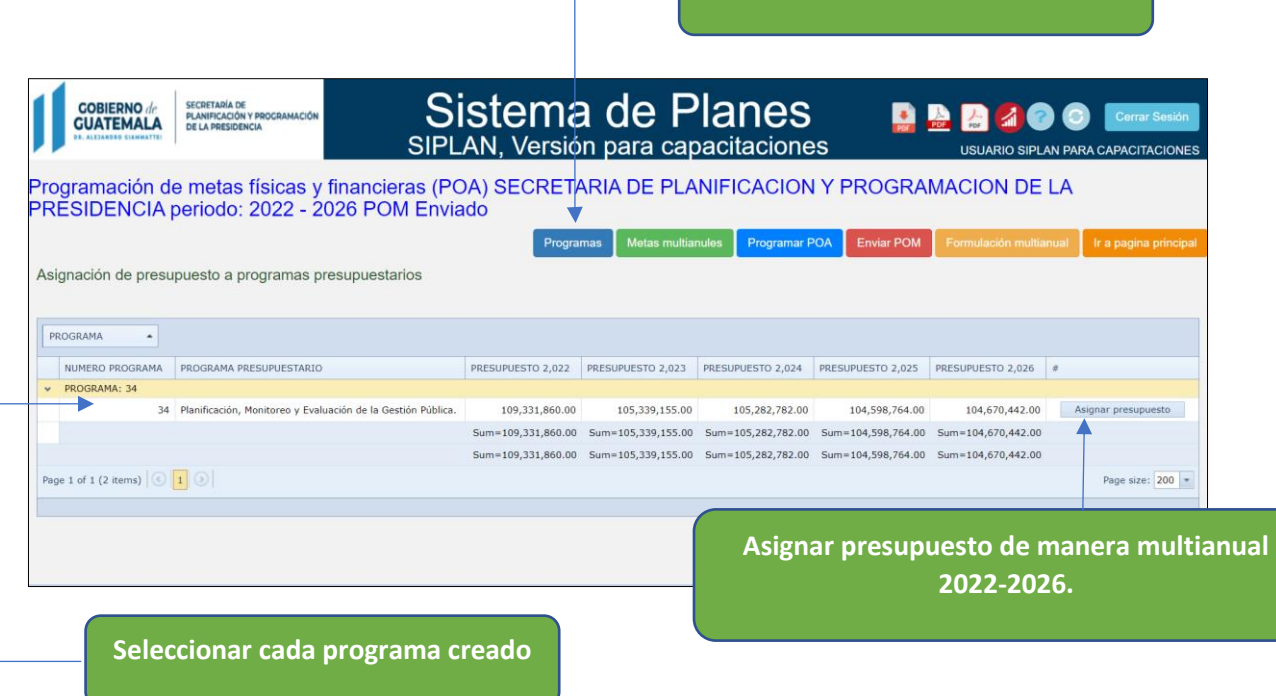

**Paso 22.** En las opciones de la parte superior derecha, seleccionar **"Metas multianuales"** y tipo de productos (institucionales o estratégicos) a continuación se listarán los productos creados.

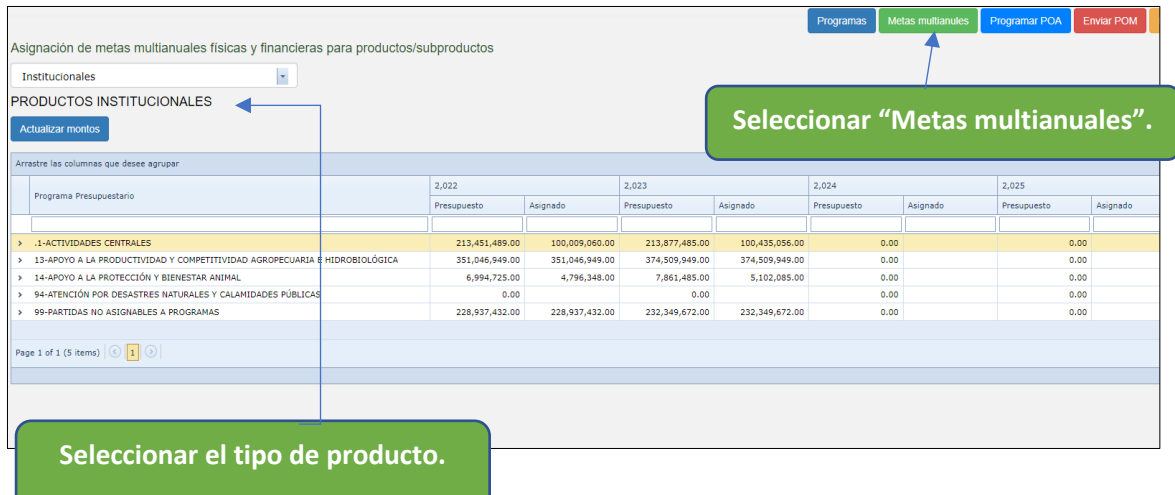

**Paso 23. Programación multianual de Productos.** Seleccionar la flecha en cada línea para el despliegue de la información y a continuación seleccionar el producto y la opción **"ingresar"** para el registro de **metas físicas** del producto de manera multianual, el terminar seleccionar "guardar".

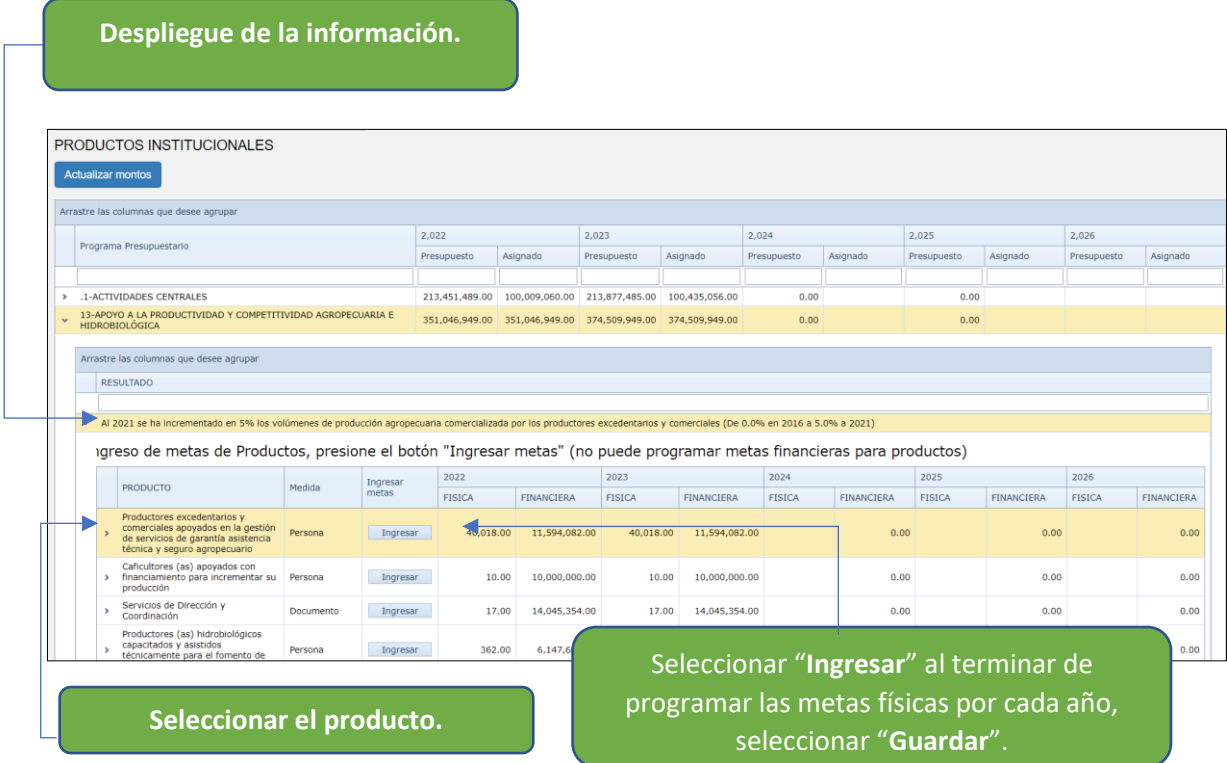

**Nota:** A nivel de producto, las metas financieras no se programan, estás estarán siendo sumadas al momento de programar las metas financieras de todos los subproductos.

**Paso 24**. **Programación multianual de Subproductos**. Seleccionar la flecha en cada línea del producto para el despliegue de la información y a continuación seleccionar el subproducto y la opción "Ingresar" para el registro de metas físicas y financieras de cada subproducto de manera multianual, el terminar seleccionar "guardar".

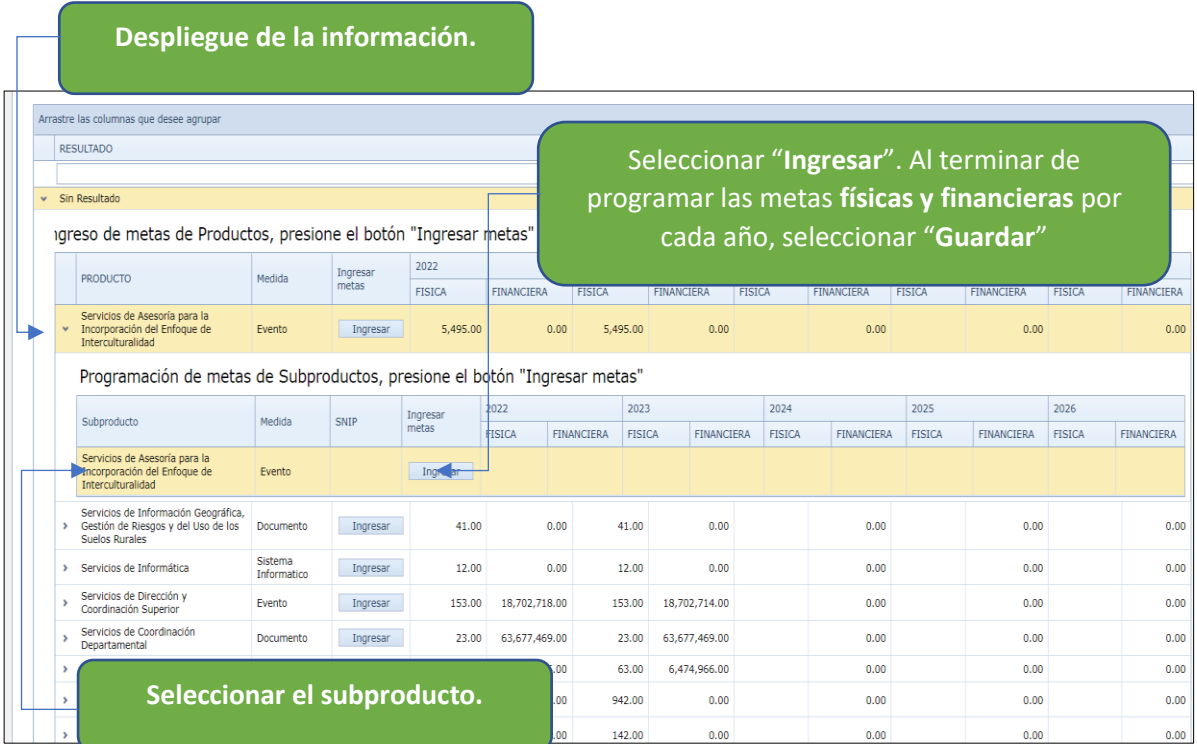

**Paso 25. Programación de POA**. Seleccionar la opción "Programar POA" para iniciar con la programación del POA 2022.

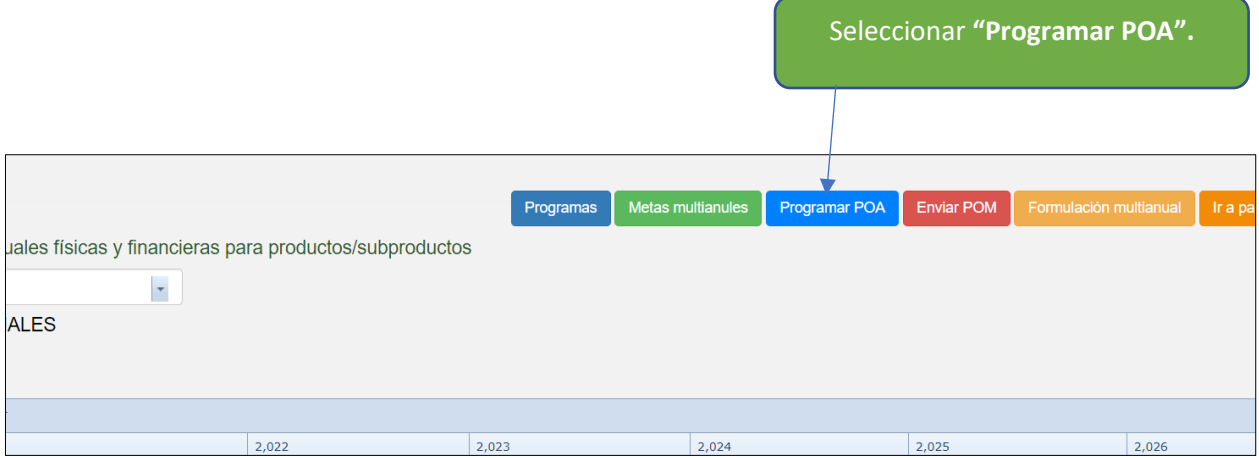

**Paso 26**. **Programación anual de Productos.** Seleccionar la flecha en cada línea para el despliegue de la información y a continuación seleccionar el producto y la opción "**Metas**" para el registro de metas físicas del producto de manera multianual, el terminar seleccionar "**Guardar**".

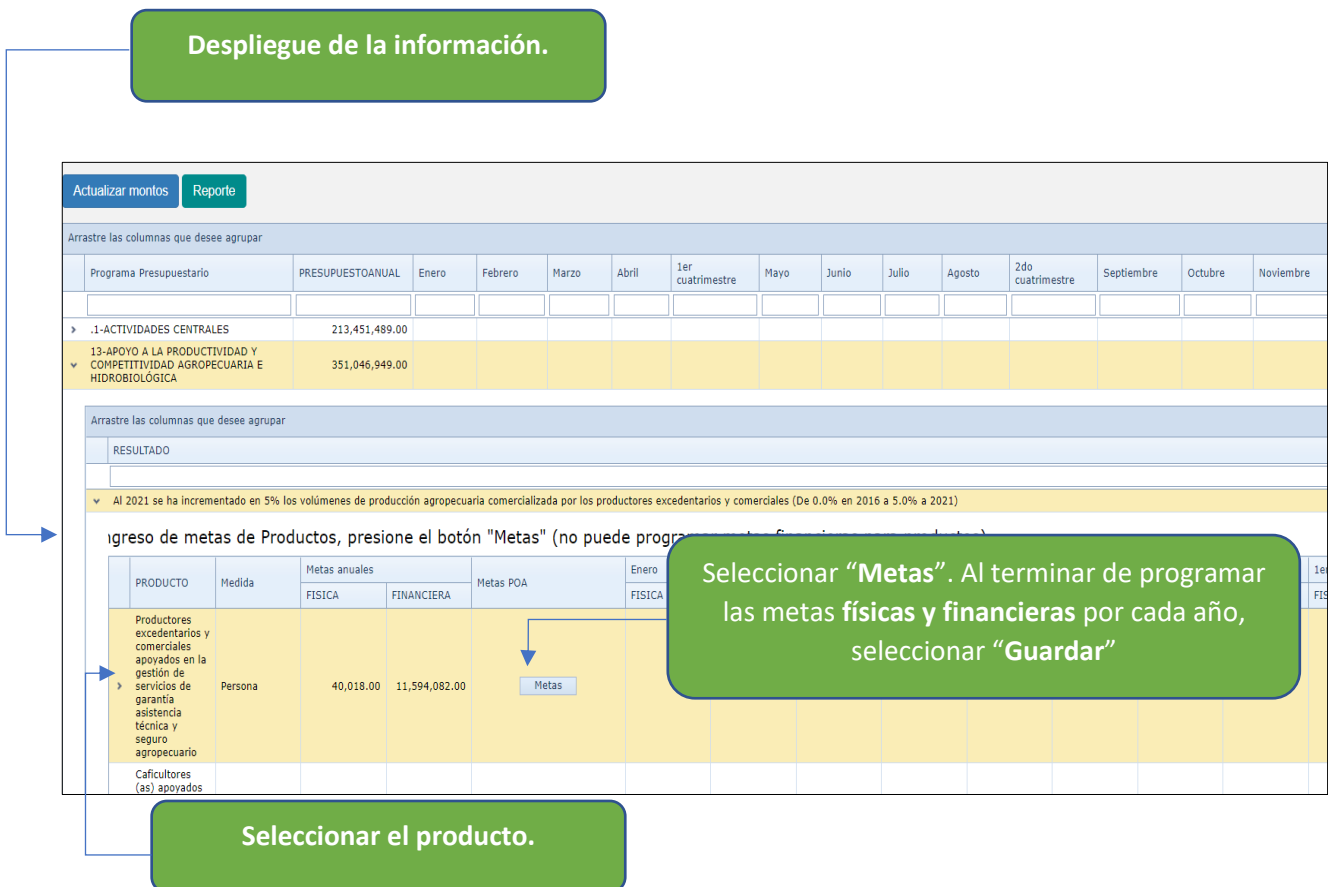

**Nota.** Para cada producto no se programan las metas financieras por mes, estás estarán siendo sumadas al momento de programar las metas financieras mensuales de todos los subproductos.

**Paso 27. Programación anual de Subproductos**. Seleccionar la flecha en cada línea del producto para el despliegue de la información y a continuación seleccionar el subproducto y la opción "**Metas**" para el registro de metas físicas y financieras de cada subproducto de manera multianual, el terminar seleccionar "guardar".

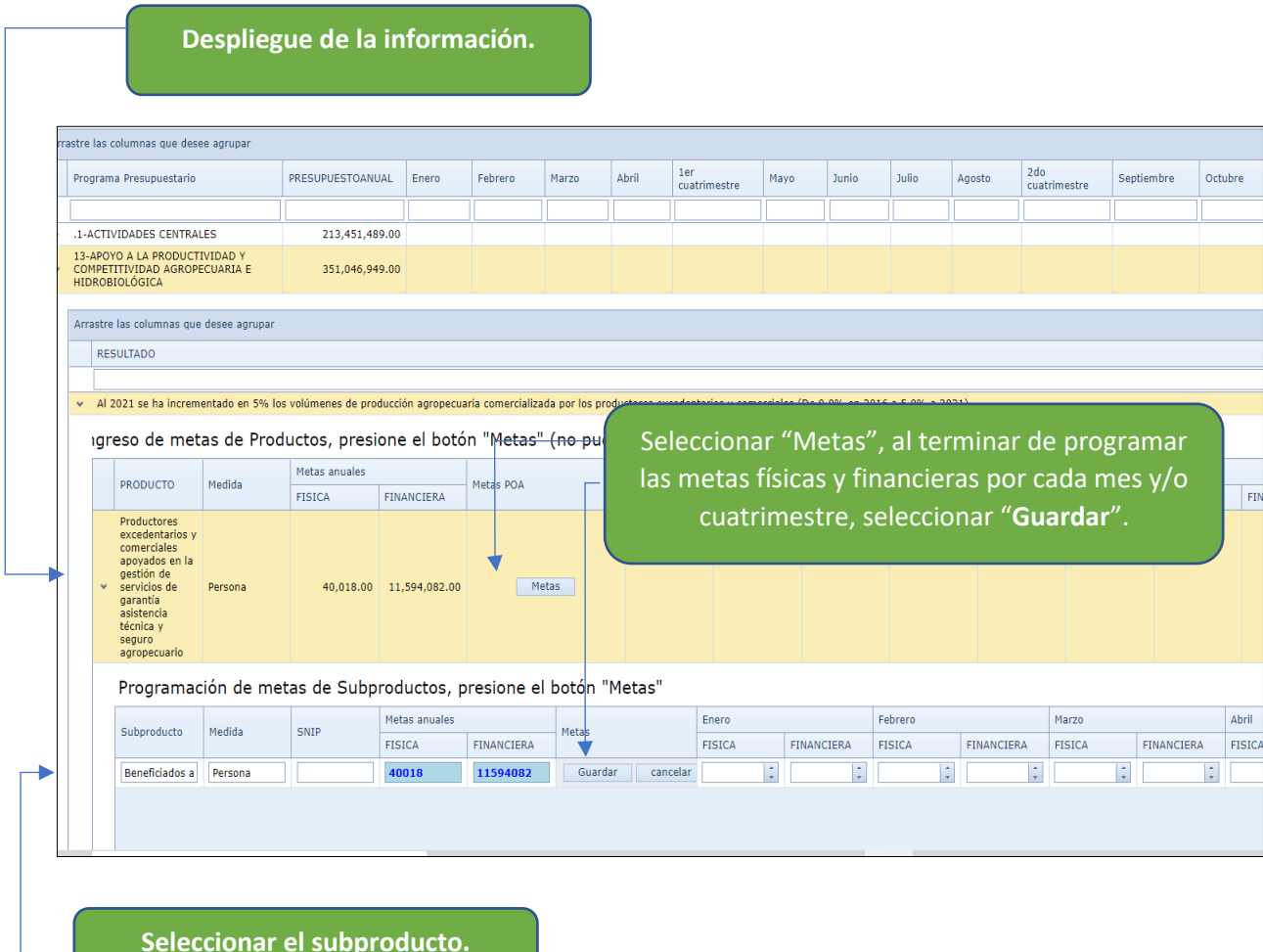

**NOTA. Producción sin resultados.** Para todos los productos que no se vinculan a resultados, ni institucionales ni estratégicos. Redactar en el apartado de resultados institucionales un resultado denominado "**Sin Resultado**" al cual poder vincular todos los productos como Dirección y Coordinación, que no se vinculan a resultados.

**Paso 28. Fin del proceso de programación anual y multianual.** Al terminar de programar todas las metas tanto a nivel multianual como anual, de todos los productos y subproductos, seleccionar la opción **"Enviar POM",** esto permitirá el envío de la programación tanto anual como multianual**.** Al terminar ese paso, no se podrá realizar ninguna modificación, por lo que se sugiere revisar toda la información registrada, antes de seleccionar la opción.

> Seleccionar la opción "Enviar POM" que indica el fin del proceso de programación anual y multianual.

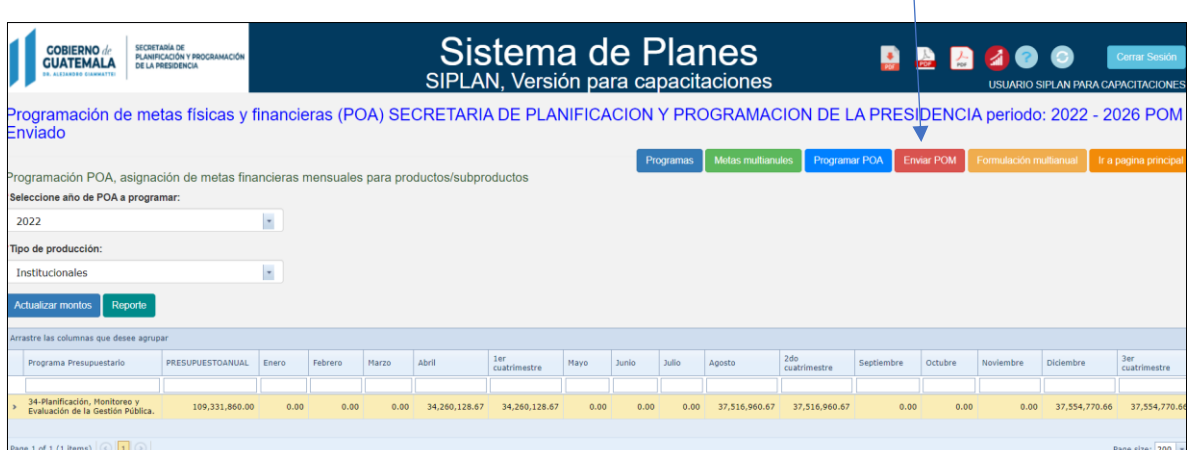

<span id="page-30-1"></span><span id="page-30-0"></span>SECCIÓN 5. Ejecución.

Paso 29. Seleccionar la opción de "Ir a Ejecución" para registrar los avances físicos y financieros de todos los productos y subproductos programados.

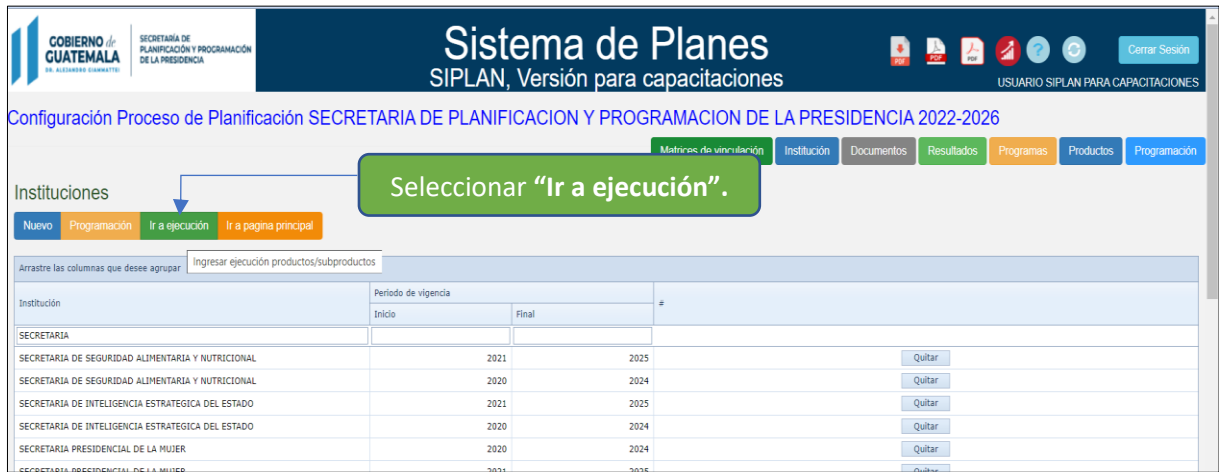

Paso 30. En la siguiente ventana se solicita ingresar el periodo del cual se registrará la ejecución del POA 2022 y a continuación seleccionar "**Aceptar**".

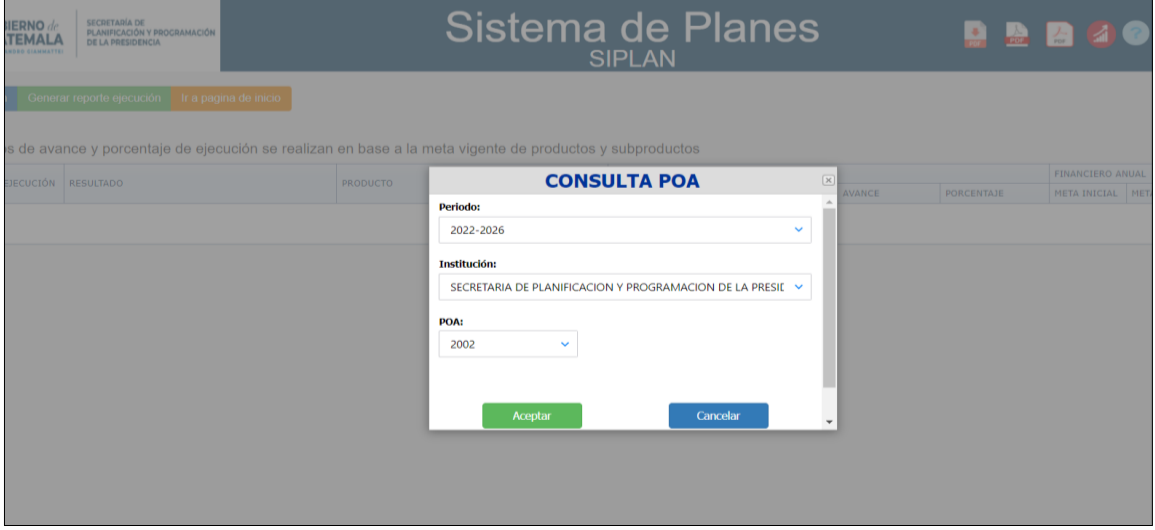

Paso 31. Registrar la ejecución por mes y cuatrimestre de la ejecución de metas físicas y financieras de los productos y subproductos.